# <span id="page-0-0"></span>Part-5 Help(ヘルプ) About (アバウト) メニュー

<span id="page-0-1"></span>このパートは、ショートカットキーのリスト、*RealFlight Evolution* の起動時に表示する、シナリオ、 機体、飛行サイトを選べる **Welcome** スクリーンの表示、また各 **WEB** サイトへのアクセスができる **Help**(ヘルプ)メニューと、クレジットと **RealFlight R/C Flight Simulator** のエンドユーザー ライ センス契約の英文を表示する **About**(アバウト)メニューの説明です。

### ● Help メニュー

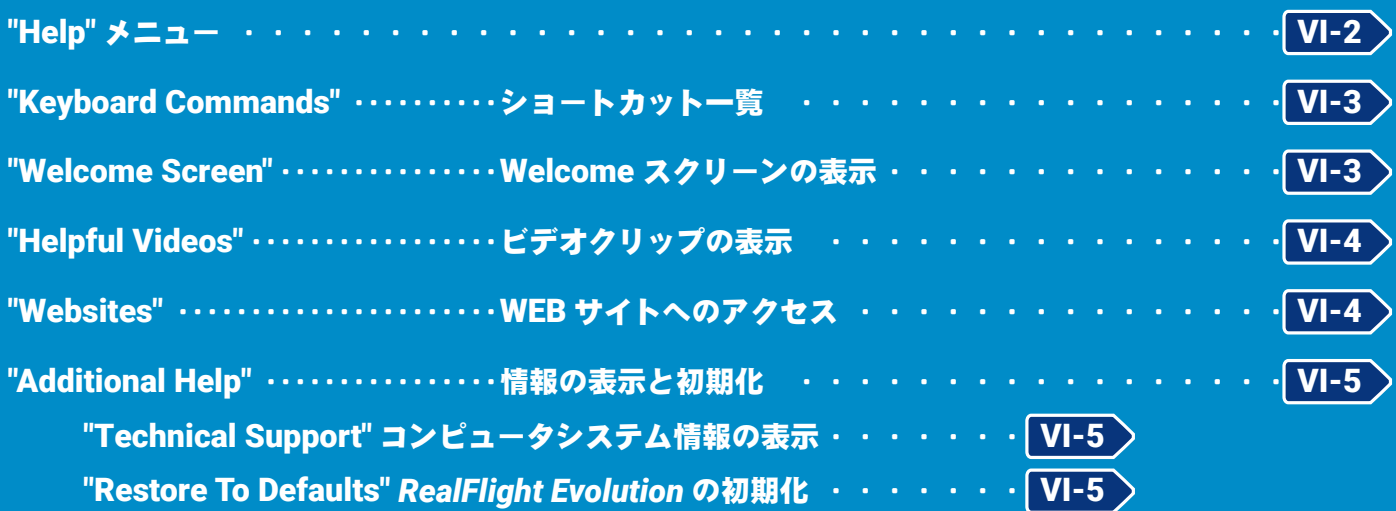

### ● About メニュー

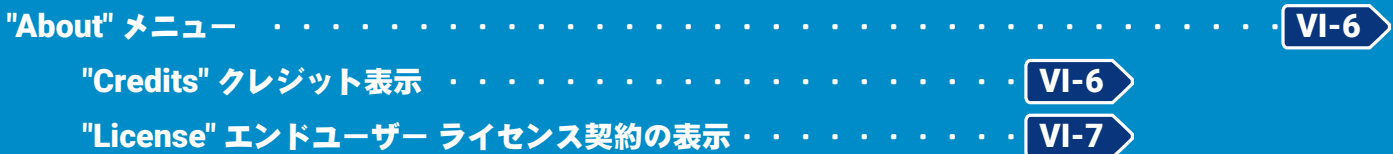

## <span id="page-1-0"></span>Help メニュー

プレイ画面で、キーボードの『**Esc**』キーを押すと、*RealFlight Evolution* の各設定をする *RealFlight Evolution* メニューが表示します。(**Welcome Screen** が表示している場合は、キーボードの『**Esc**』キーを **2** 回押す。) *RealFlight Evolution* メニュー⇒ **"Help"** の順にクリックして、**Help** メニューを表示します。

**Welcome Screen** と *RealFlight Evolution* メニューについては、製品に付属のセットアップマニュアル **P38- 39** を参照してください。

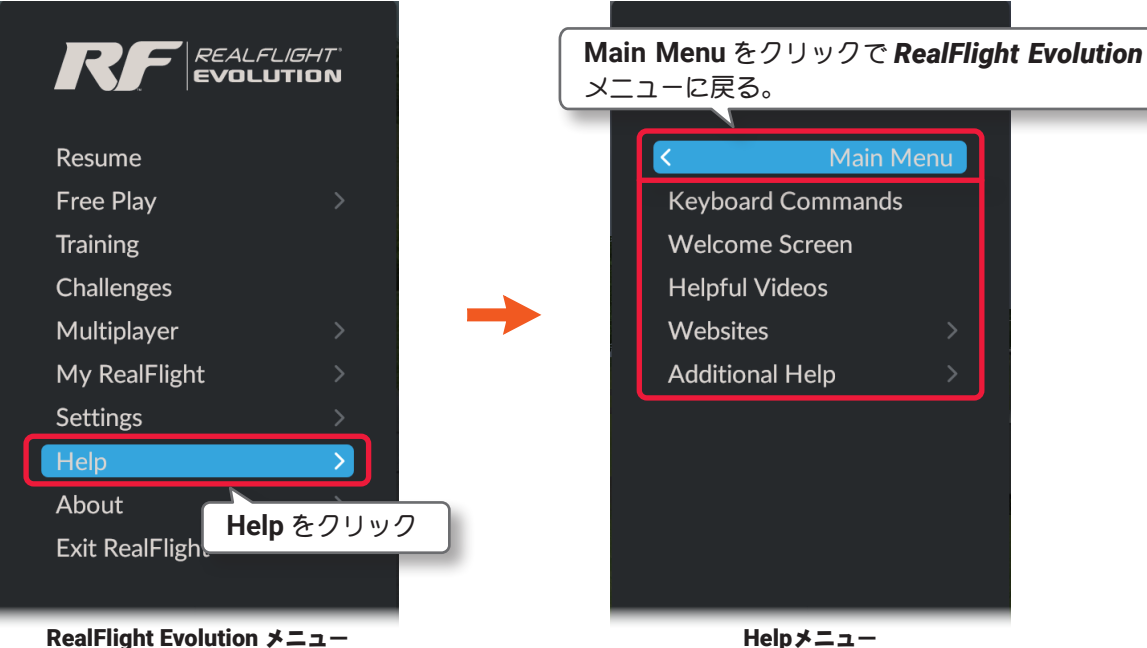

### "Keyboard Commands" ショートカット一覧

使用できるショートカットキーのリストを表示します。

#### "Welcome Screen" Welcome スクリーンの表示

*RealFlight Evolution* の起動時に表示する、シナリオ、機体、飛行サイトを選べる **Welcome** スクリーンです。

#### "Helpful Videos" ビデオクリップの表示

*RealFlight Evolution* が提供するプロモーションや参考のビデオクリップを表示します。

#### "Websaites" WEB サイトへのアクセス

関連 **WEB** サイトへのアクセスメニューです。

#### "Additional Help" 情報の表示と初期化

 **PC** システムに関するテクニカル サポート情報の表示と、*RealFlight Evolution* の初期化をします。

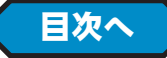

## <span id="page-2-0"></span>"Keyboard Commands" ショートカット一覧

このメニューは、シミュレーションで使用可能なキーボードからのショートカットリストを表示します。**Help** メニューから **"Keyboard Commands"** をクリックします。

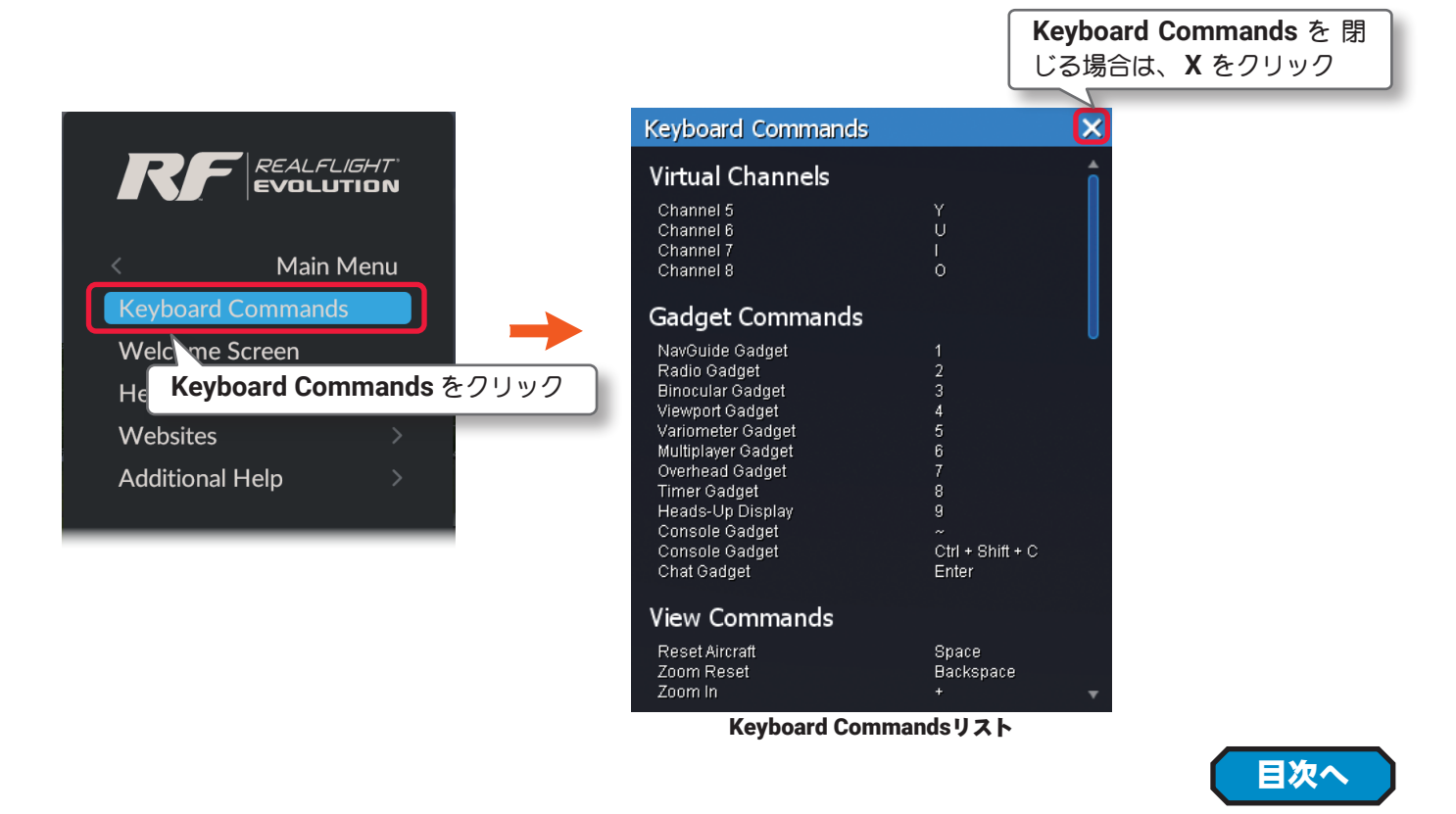

## <span id="page-2-1"></span>"Welcome Screen" Welcome スクリーン

このメニューは、「**Welcome to RealFlight** スクリーン」を表示します。

詳しくは製品に付属の製品に付属のセットアップマニュアル **P38-39** を参照してください。

**Help** メニューから **"Welcome Screen"** をクリックします。

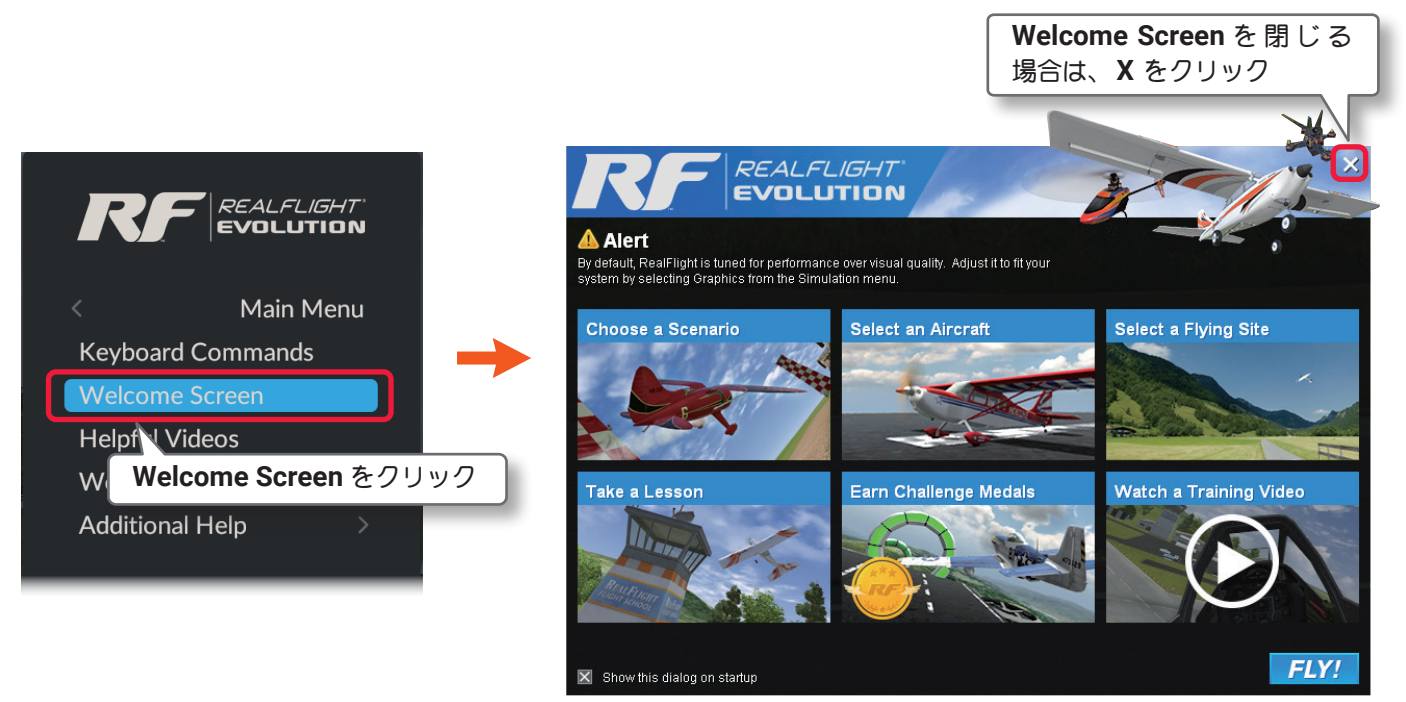

Welcome Screen

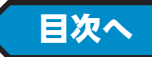

## <span id="page-3-0"></span>"Helpful Videos" ビデオクリップの表示

このメニューは、「**Welcome to RealFlight** スクリーン」から表示できる、*RealFlight Evolution* が提供する プロモーションや参考のビデオクリップを直接表示します。**Help** メニューから **"Helpful Videos"** をクリック します。

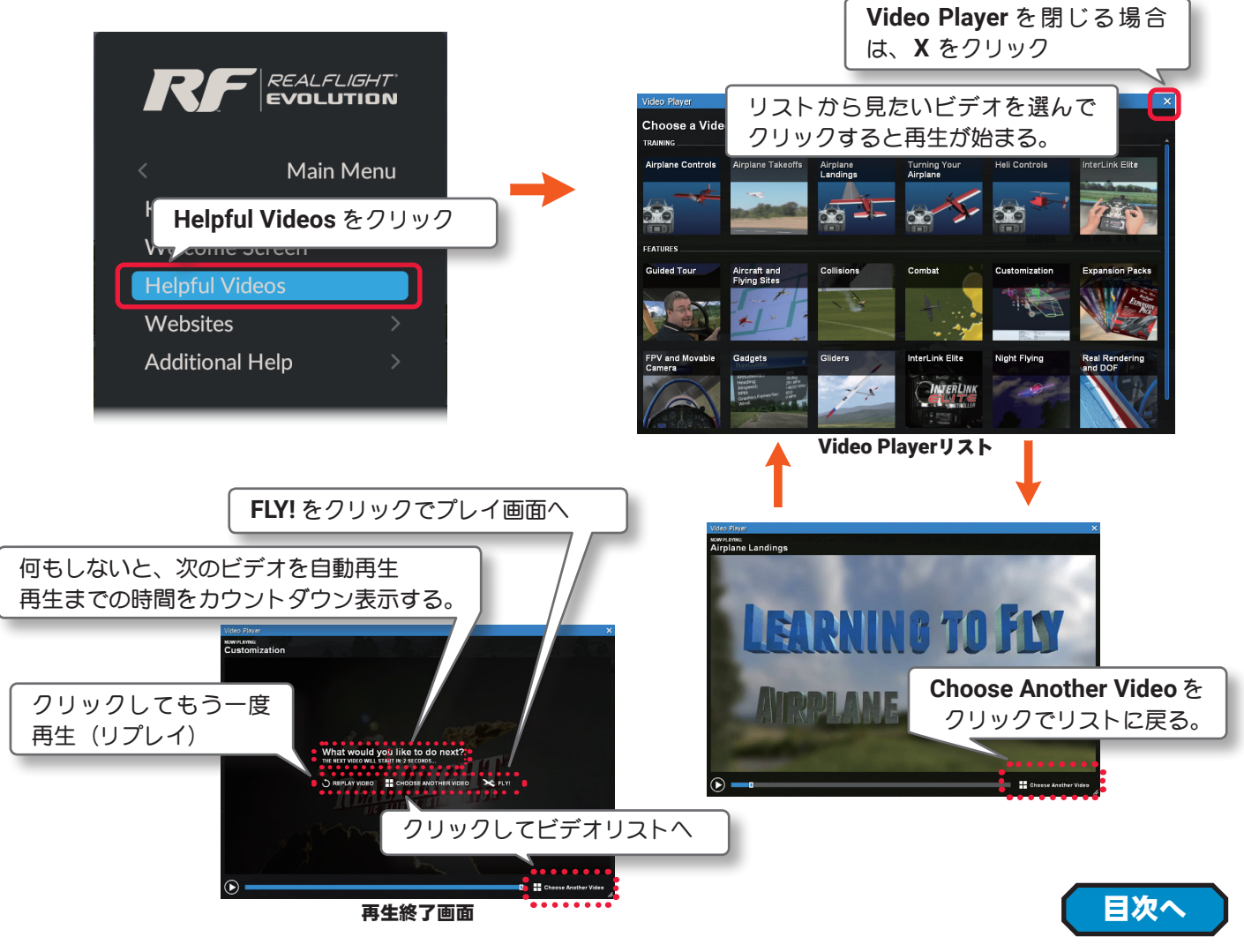

## <span id="page-3-1"></span>"Websites" WEB サイトへのアクセス

**RealFlight** の関連ウェブサイトへ接続できるメニューです。**Help** メニューから **"Websites"** をクリックして、 **Websites** メニューを表示。リストからサイト名をクリックすると、各 **WEB** サイトに接続されます。(インター ネットへの接続環境が必要)

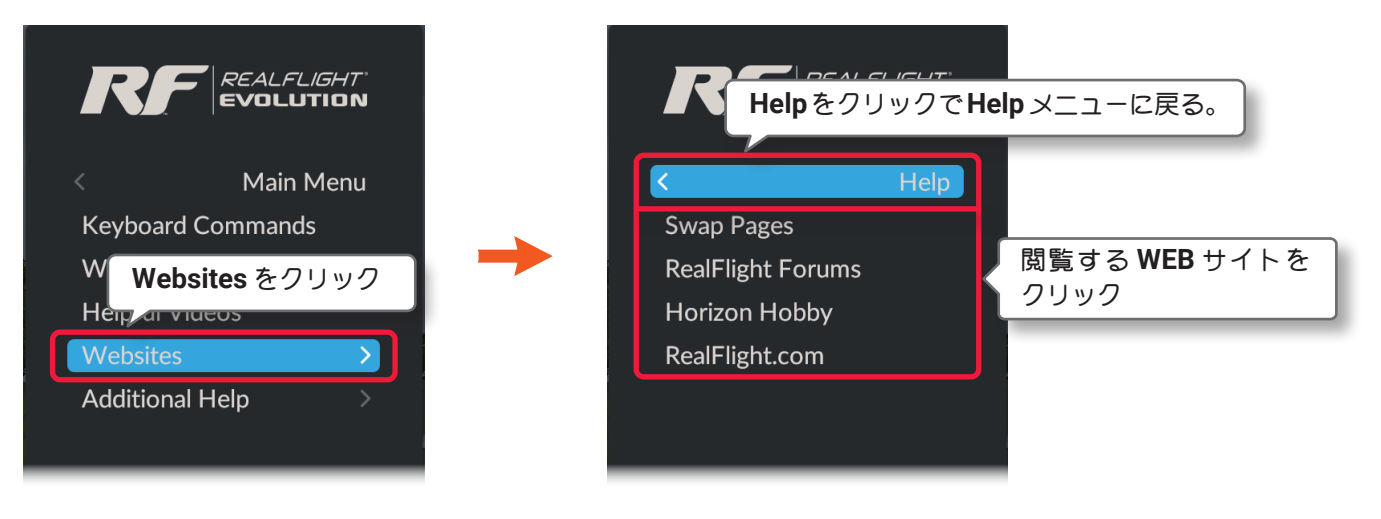

## <span id="page-4-0"></span>"Additional Help" 情報の表示と初期化

**PC** システムのテクニカル サポート情報の表示と、*RealFlight Evolution* の初期化メニューです。**Help** メニュー から **"Additional Help"** をクリックします。

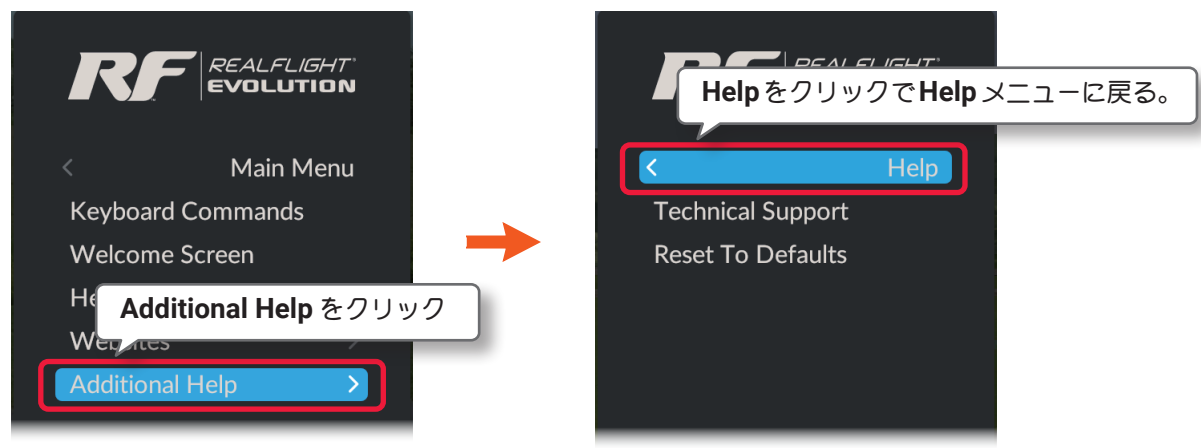

### "Technical Support" コンピュータシステム情報の表示

**Help** メニューから **"Additional Help"** ⇒ **"Technical Support"** の順にクリックします。表示するには *RealFlight Evolution* を終了する必要があるため、下図の「終了確認画面」を表示しますので、 **[**OK**]** をクリッ クすると *RealFlight Evolution* が終了してテクニカル サポート情報を表示します。

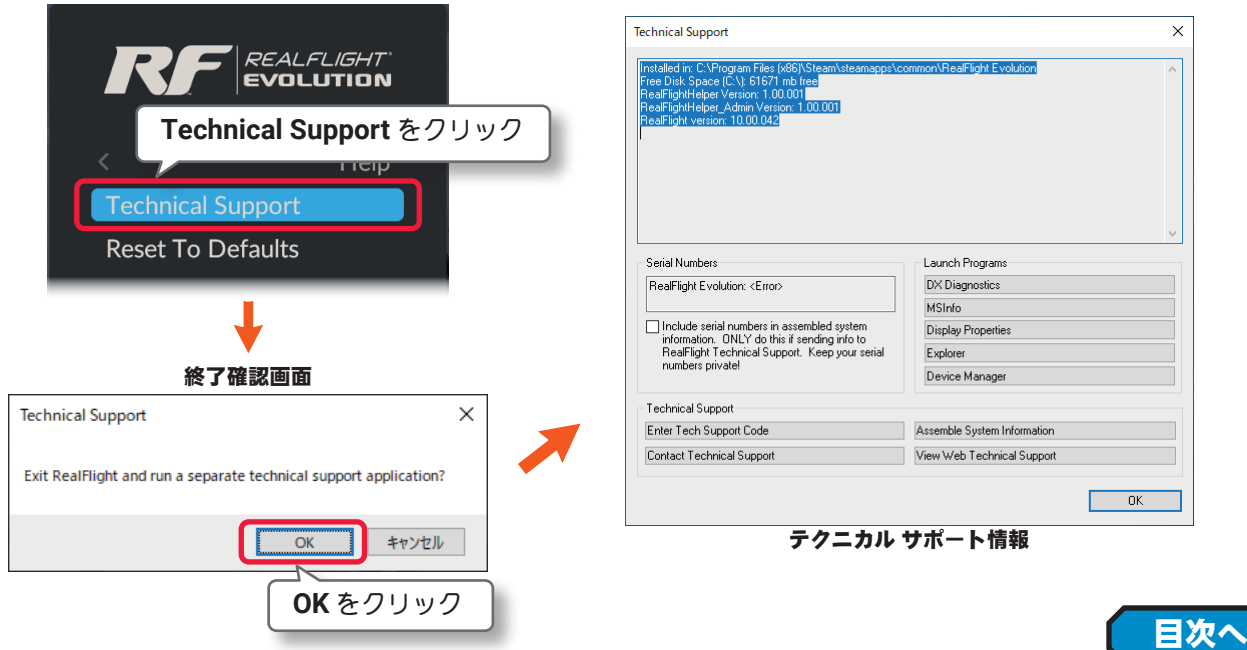

### <span id="page-4-1"></span>"Restore To Defaults" *RealFlight Evolution* の初期化

**Help** メニューから **"Additional Help"** ⇒ **"Restore To Defaults"** をクリックします。下図の確認の画面 **Restore defaults?** が表示され、 **[**OK**]** をクリックすると *RealFlight Evolution* が再起動して初期化が実行され ます。詳しくは、製品に付属のセットアップマニュアル **P59** を参照してください。

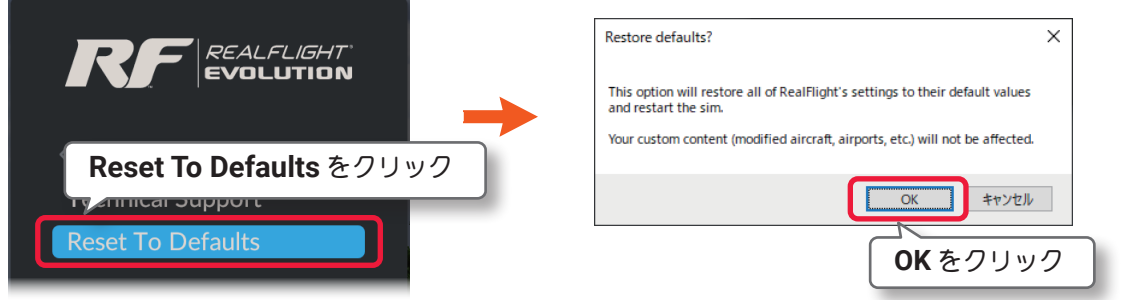

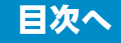

### <span id="page-5-0"></span>About メニュー

プレイ画面で、キーボードの『**Esc**』キーを押すと、*RealFlight Evolution* の各設定をする *RealFlight Evolution* メニューが表示します。(**Welcome Screen** が表示している場合は、キーボードの『**Esc**』キーを **2** 回押す。) *RealFlight Evolution* メニュー⇒ **"About"** の順にクリックして、**About** メニューを表示します。

**Welcome Screen** と *RealFlight Evolution* メニューについては、製品に付属のセットアップマニュアル **P38- 39** を参照してください。

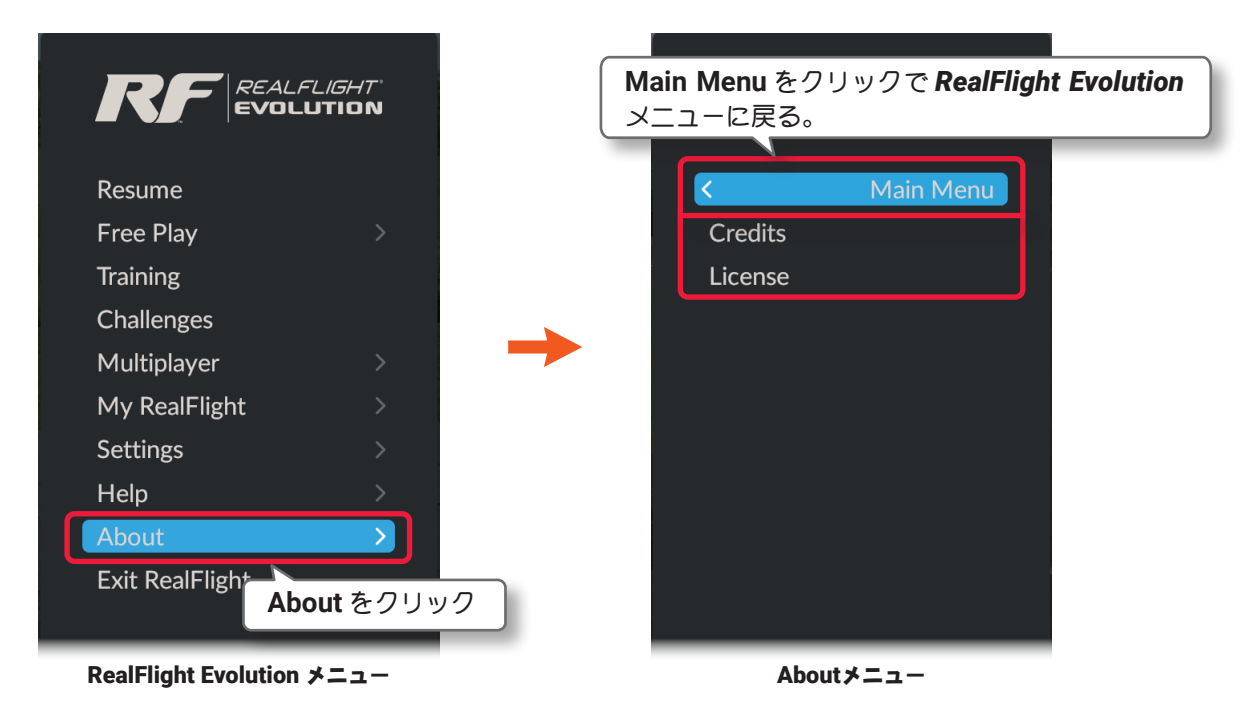

#### <span id="page-5-1"></span>"Credits" クレジット表示

クレジットを表示します。この画面でバージョン情報などが確認できます。

#### "License" ライセンス

 **RealFlight R/C Flight Simulator** のエンドユーザー・ライセンス契約を表示します。(英文のみ)

### "Credits" クレジット表示

クレジットを表示します。この画面でバージョン情報などが確認できます。

**About** メニューから **"Credits"** をクリックします。

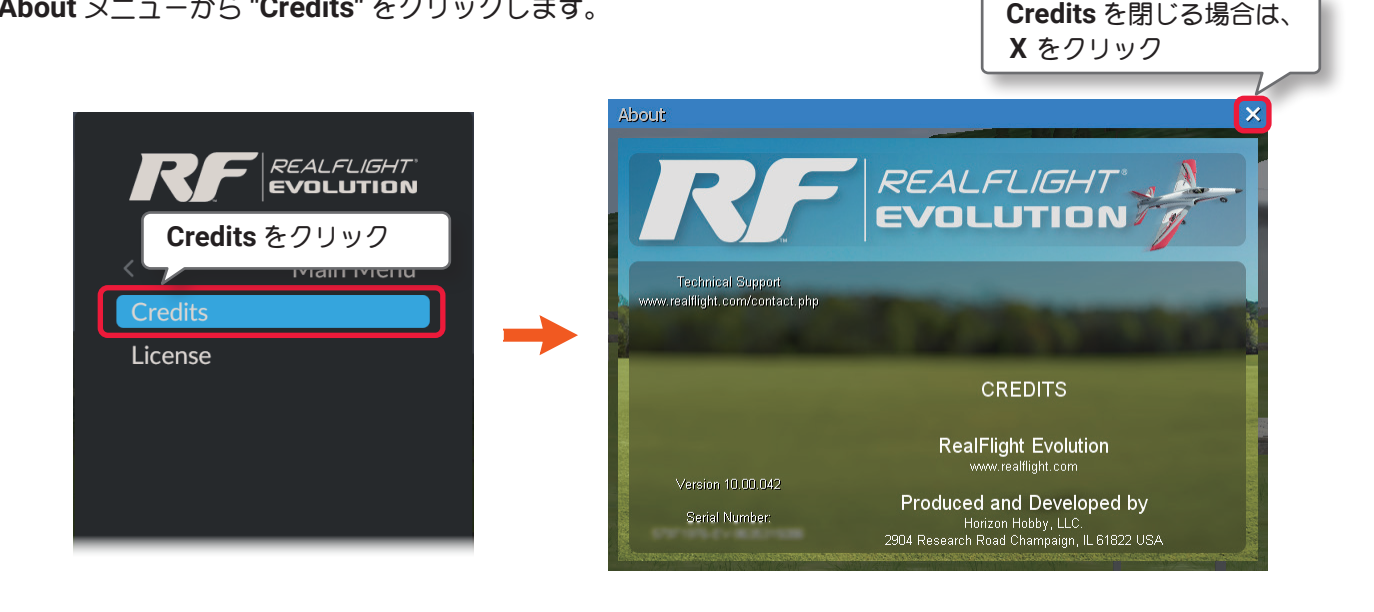

[目次へ](#page-0-1)

## <span id="page-6-0"></span>"License" エンドユーザー ライセンス契約の表示

**RealFlight R/C Simulator** のエンドユーザー ライセンス契約の英文を表示します。このライセンスの日本語 訳は、製品に付属のセットアップマニュアルの巻頭に記述しています。

**About** メニューから **"License"** をクリックします。

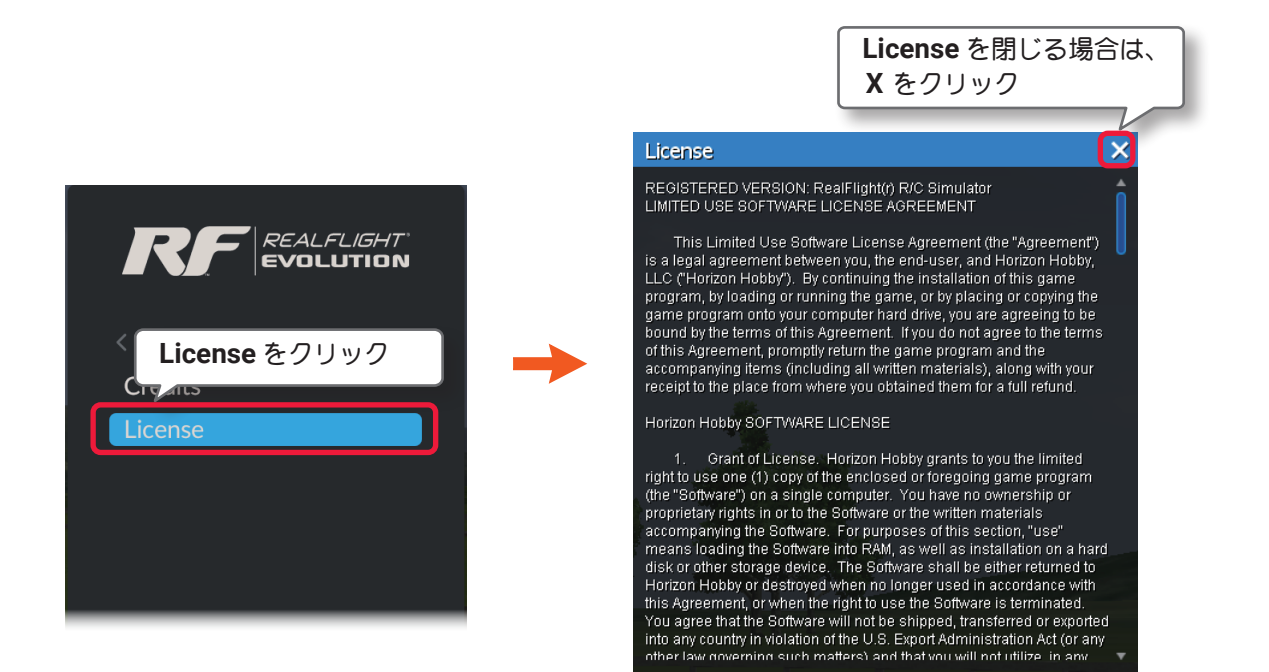

[目次へ](#page-0-1)